## 景観アドバイザー受付台帳入力マニュアル

都市戦略局都市再生企画課景観形成係 2024年4月1日

- 1 インターネットアクセスポータルからGoogle Chromeを起動
- 2 都市再生企画課ホームページの
- 選択入力等は、各々の手順を参照して下さい。 「電子申請による景観アドバイザー受付台帳への入力(外部リンク)」よりアクセス。

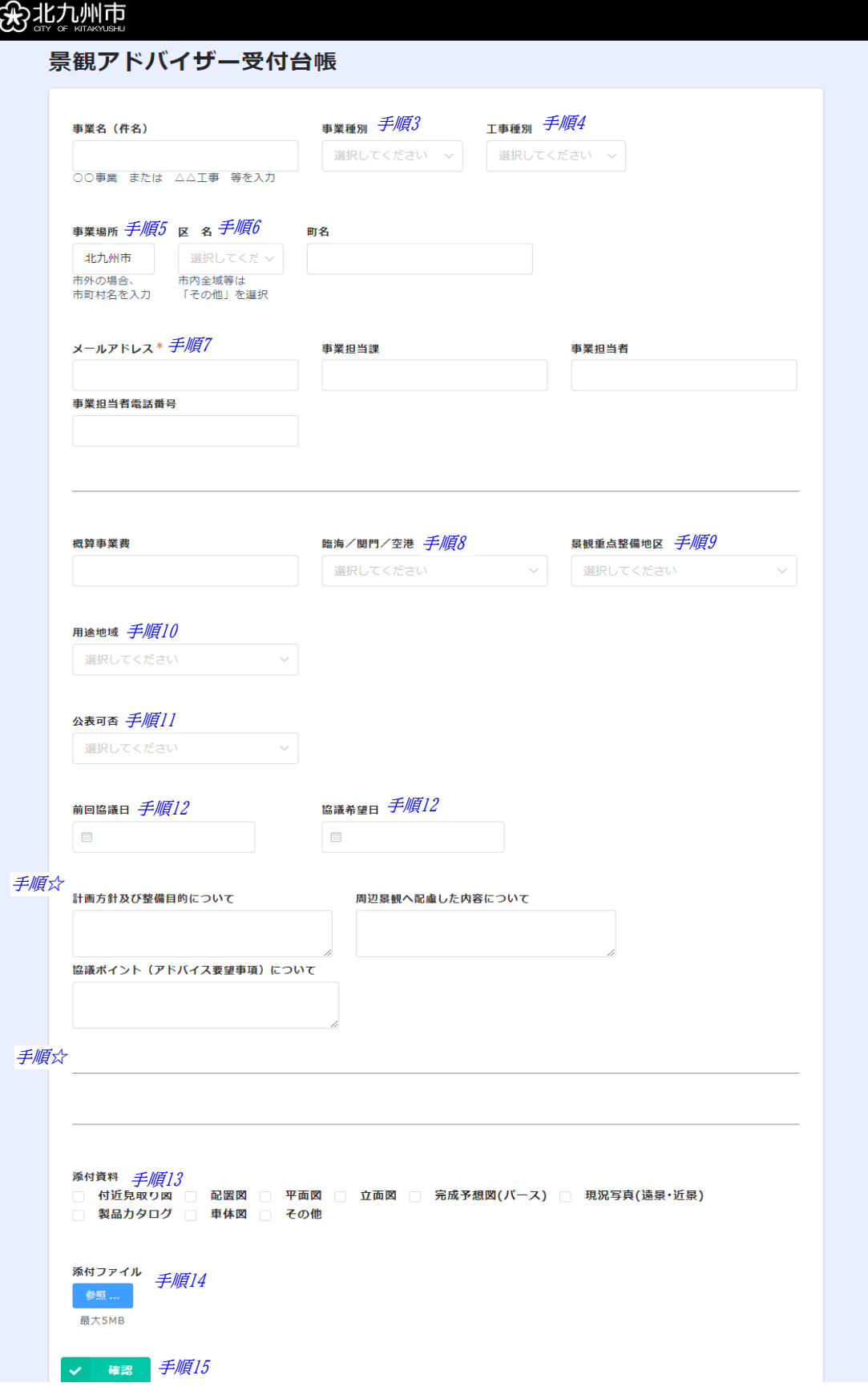

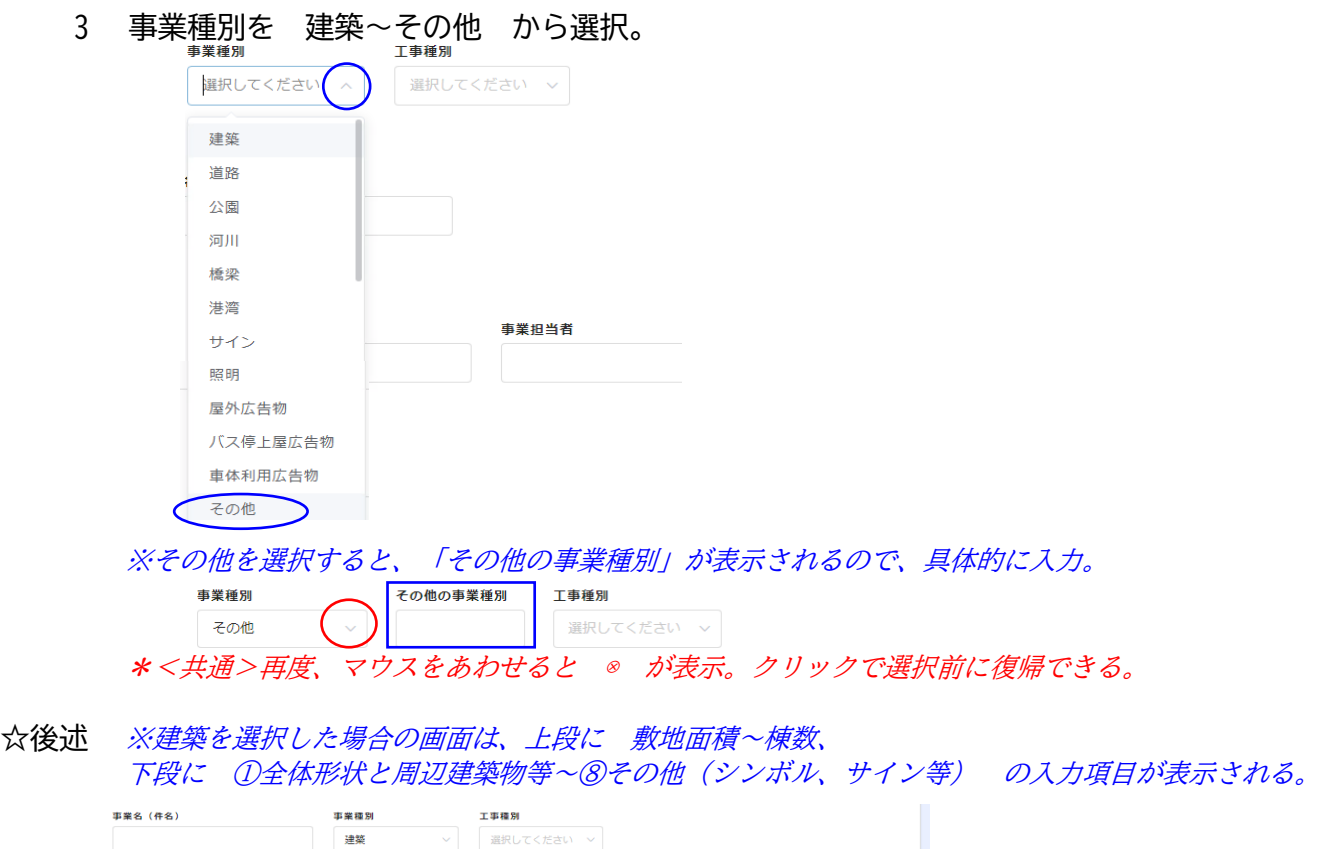

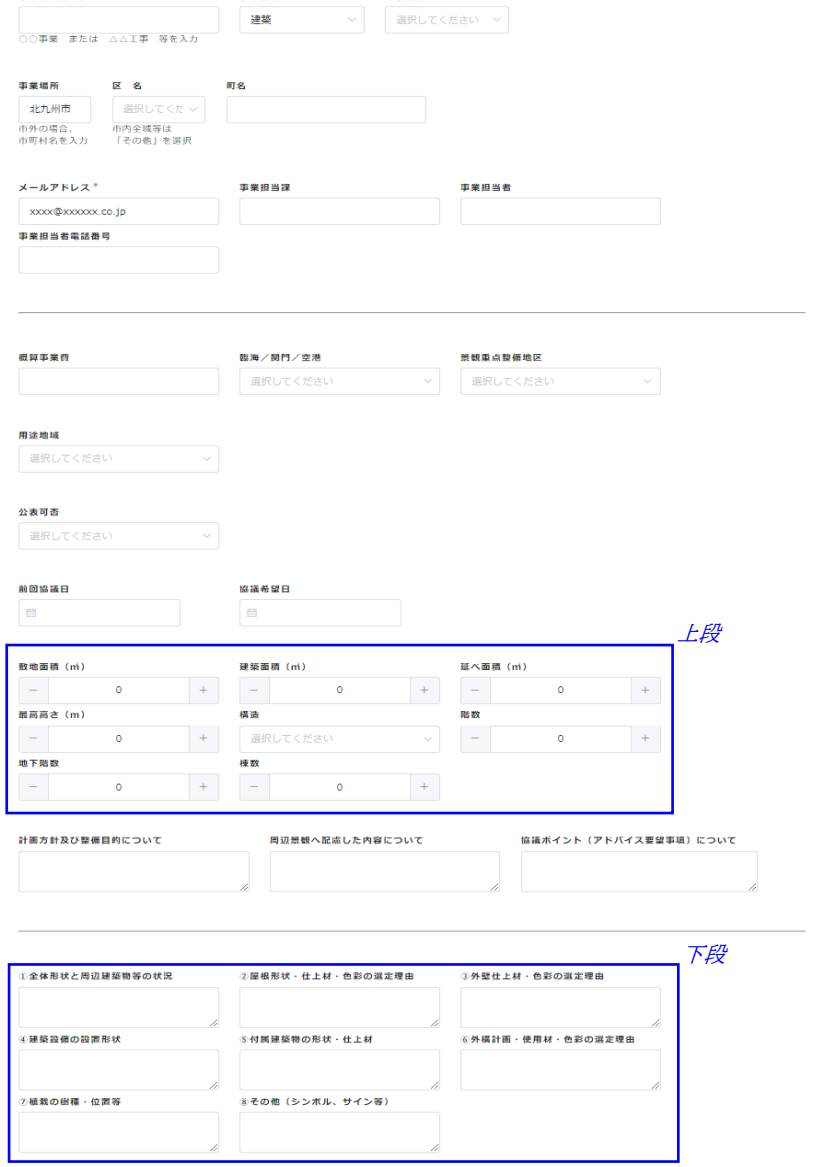

\* <共通> 構造で「その他」を選択すると具体的な構造についての入力項目が表示される。

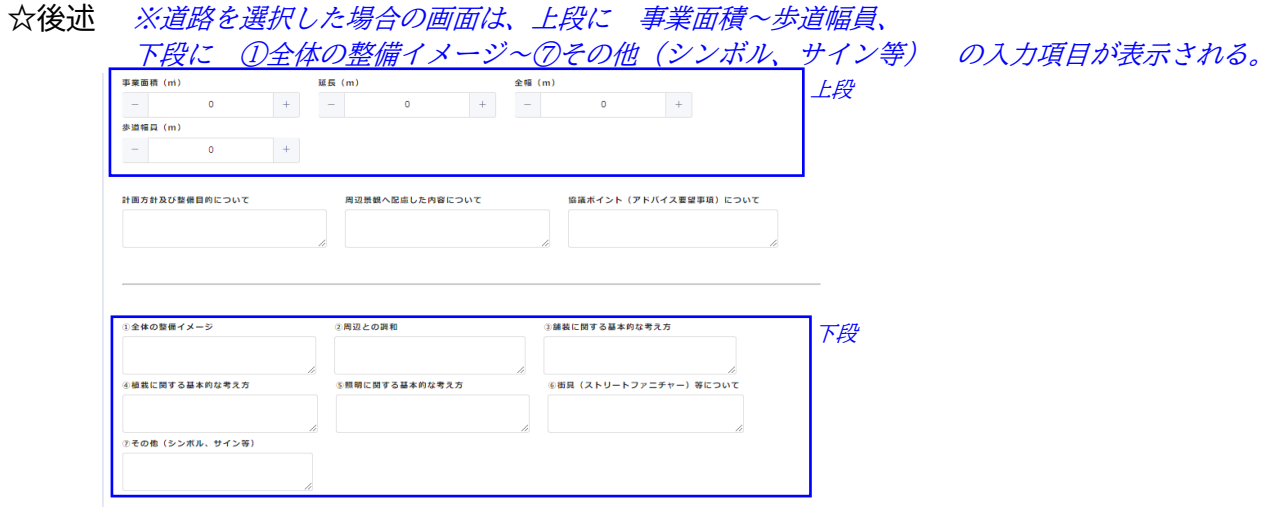

☆後述 ※橋梁を選択した場合の画面は、上段に事業面積~歩道幅員、 下段に①全体の整備方針~④その他(サイン等) の入力項目が表示される。

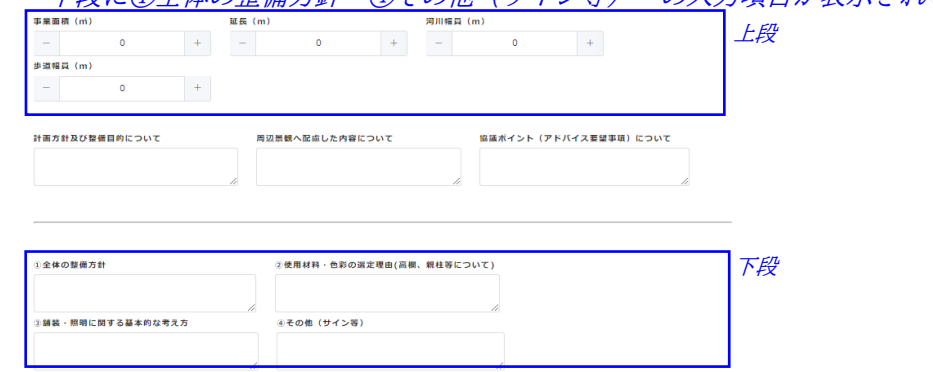

☆後述 ※公園、河川、港湾、サイン、照明、屋外広告物、バス停上屋広告物、車体利用広告物、 その他を選択した場合の画面は、上段に敷地面積~棟数、

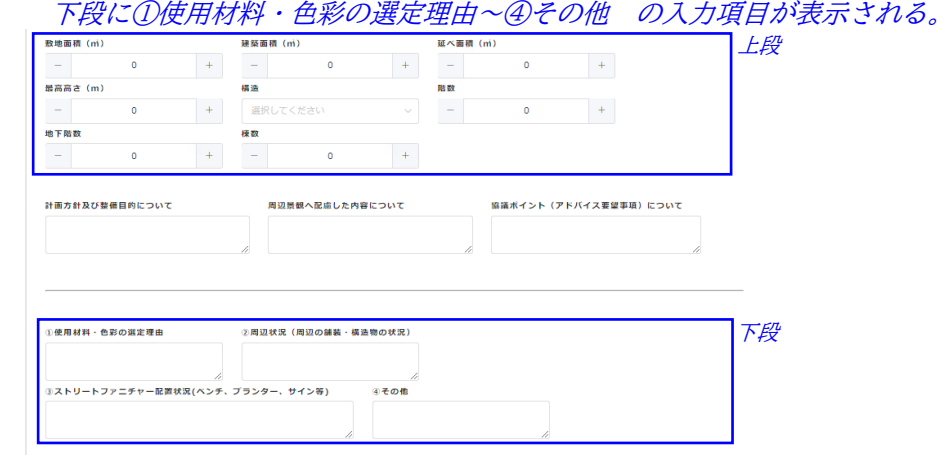

## 4 工事種別を 新築~その他 から選択。

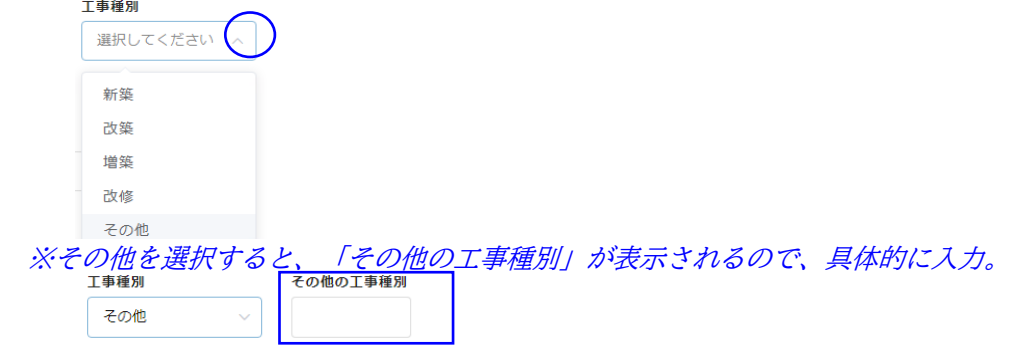

5 事業場所が市外の場合は、上書きで入力。

区名

- 事業場所 \*下関市 等、具体的な市町村名を 上書きで入力 してください。 北九州市 ー<br>市外の場合、 市町村名を入力
- 6 区名を選択。モノレールや市内全域に渡るルールの協議等は「その他」を選択。

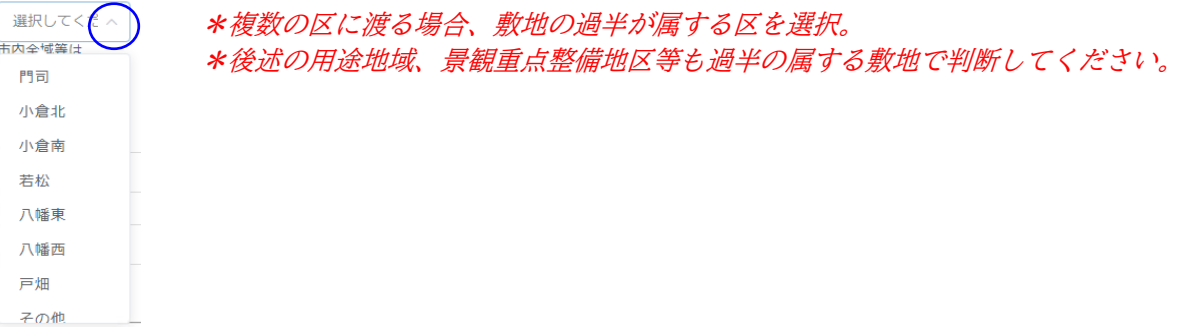

- 7 メールアドレス (回答後に自動返信メールが届く宛先) は必須入力です。 メールアドレス\* ※ 未入力のままで『確認』 ボタンをクリックすると エラー表示 が出ます。 <u>、<br>必須項目です</u>
- 8-1 敷地が景観形成誘導地域等の場合、 臨海/関門/空港 を選択。

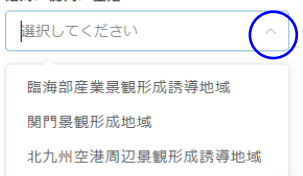

※臨海または関門を選択すると、各々の地域の入力ボックスが表示される。

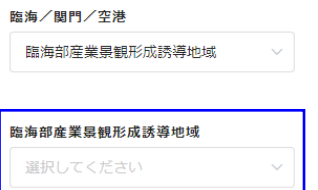

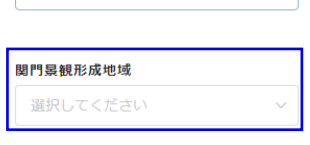

関門景観形成地域

 $\mathbb{R}^3$ 

8 -2 続けて地区名を選択入力。

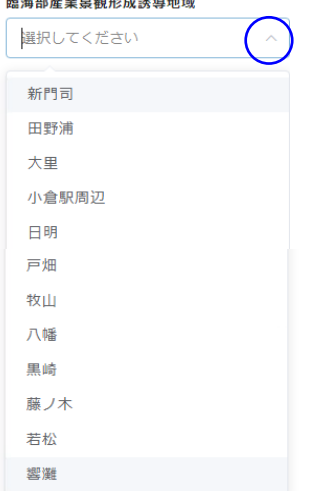

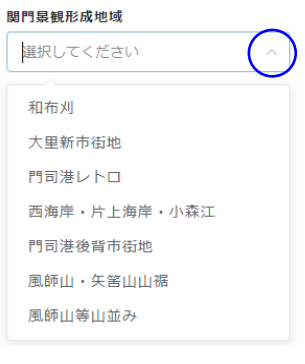

## 9 敷地が景観重点整備地区の場合、地区名(門司港~戸畑)と区域名の二重選択で入力。

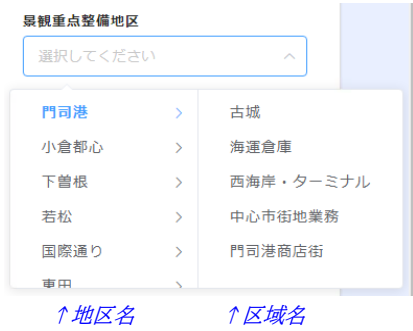

## 10 用途地域を選択入力。

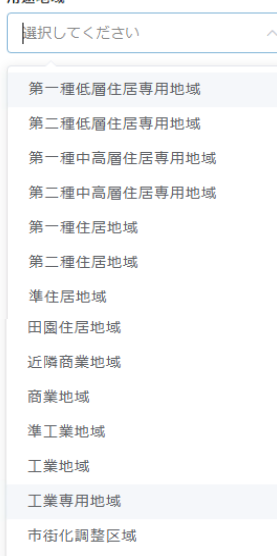

選択してください

 $\overline{\mathbf{x}}$  $\circ$ 

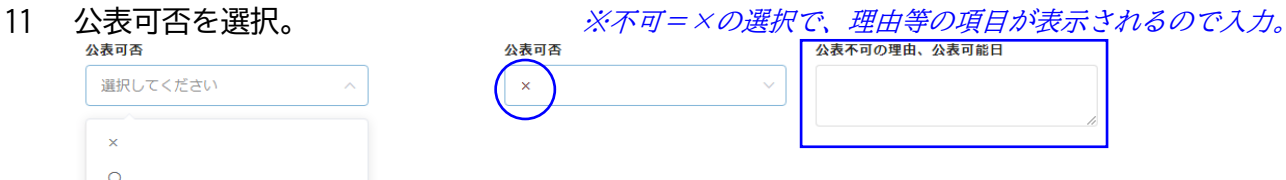

12 前回協議日、協議希望日は、ボタンを押すとカレンダーが表示されるので日付選択。<br>- <sup>前回論語</sup>

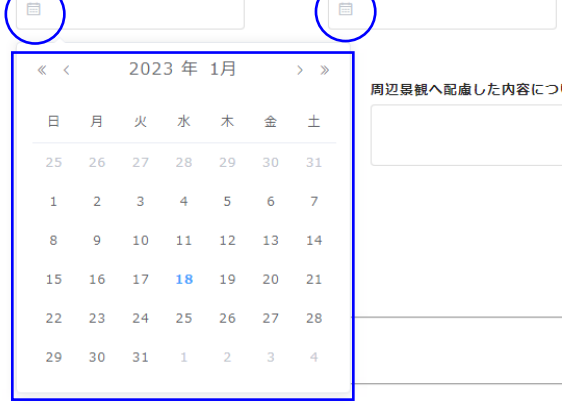

 $\hat{\mathcal{N}}$ 

**☆** 敷地面積等は、事業種別の選択結果に応じて表示されるので、各々入力。 \* <共通> 構造で「その他」を選択すると具体的な構造についての入力項目が表示される。 13 添付資料は、該当項目にチェックを入れる。 添付資料 

- 14 図面等を添付する際に支障があれば、都市再生企画課(093-582-2502)までお尋ねください。 設計事務所名等の個人情報を伏せた資料を添付願います。 ※1ファイル5MB以内で、添付してください ※ドキュワークスのファイルは対応していませんので、添付しないでください。
- 15 入力終了後、『確認』ボタンをクリック。

 $\Box$ ✔ 確認

→回答前の確認画面に遷移するので、入力内容の確認を行ってください。

16 入力不備は『戻る』ボタンを、修正がなければ『回答』ボタンをクリック。

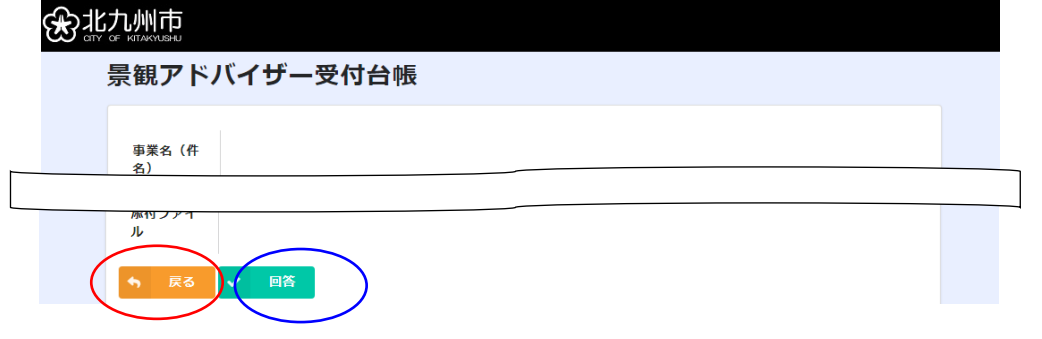

17 回答ボタンをクリック後、入力したメールアドレス宛に返信メールが届く。<br>From: 景観アドバイザー受付台帳 自動返信メール <noreply@form.kintoneapp.com><br>Sent: Thursday, June 2, 2022 5:02 PM<br>To: ○○○株式会社 <××××®××××××.co.jp><br>Subject: 景観アドバイザー受付台帳への回答ありがとうございます このメッセージは、システムより自動送信されています。<br>返信は受付けておりません。

○○○株式会社様

この度は、景観アドバイザー受付台帳にご回答いただき、誠にありがとうございます。

ご登録いただいた内容は下記URLよりご確認いただけます。<br>また、登録済みの内容を編集される場合も下記URLよりご確認をお願いいたします。 https://kitakyushu-city01.viewer.kintoneapp.com/public/ • •

|今後とも、宜しくお願い申し上げます。|

最後 受付は以上で完了です!